# Using the Dynamic Crosstab

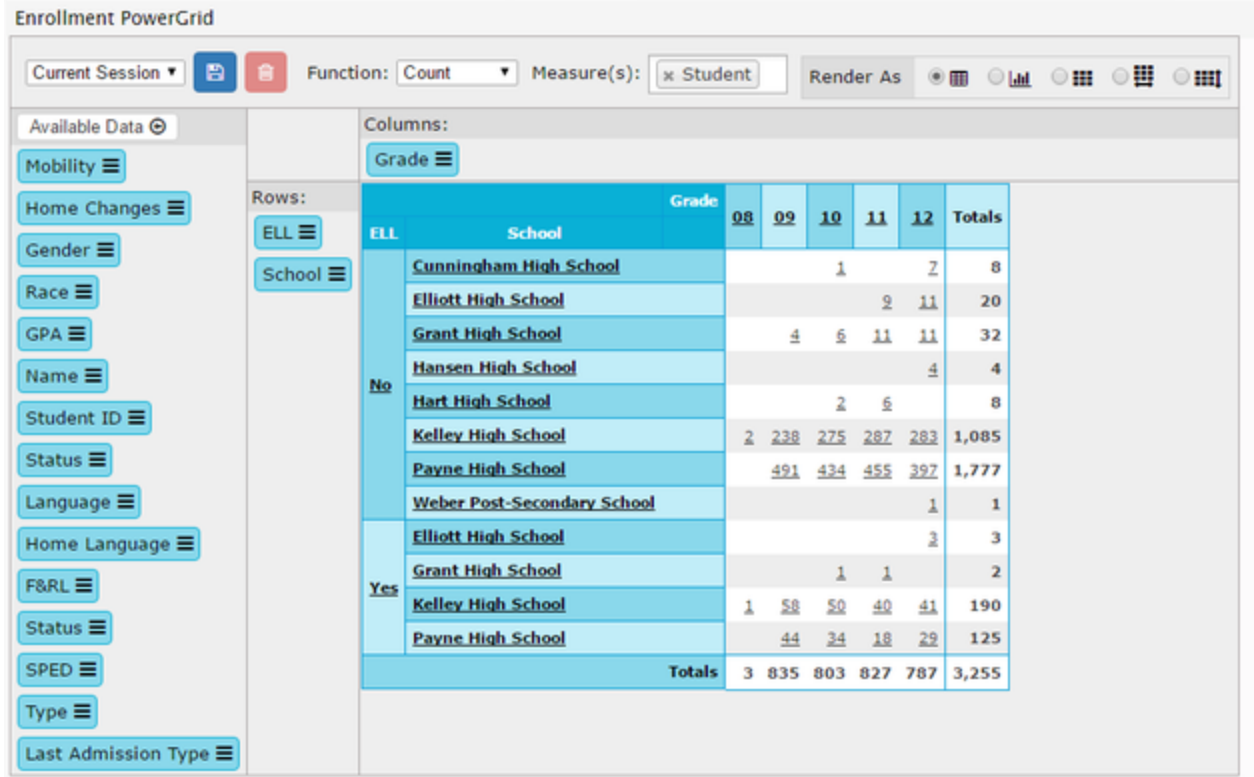

#### Drag/Drop

You're able to drag/drop columns of data between the Available Data, Rows, and Columns section of the metric. This changes the display of the data.

The Available Data section contains the columns of data that are available to use in the grid. Columns in the available data section will not appear in the chart. Data will display once a column from available data is dragged to rows or columns.

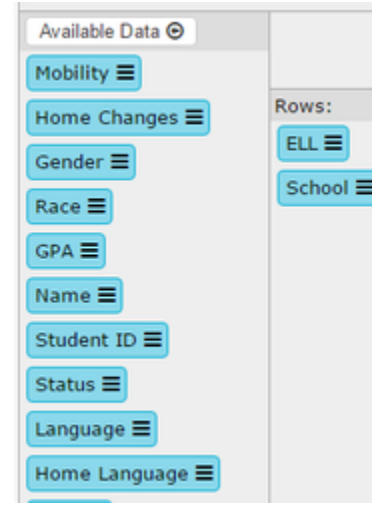

Next to each column is the  $\equiv$  icon. This icon is used to filter the grid. When this is clicked a dialog will appear allowing you to filter and sort

the data. When a column has a filter applied it will be displayed with a filter icon

Home Changes  $\blacktriangledown \equiv$ 

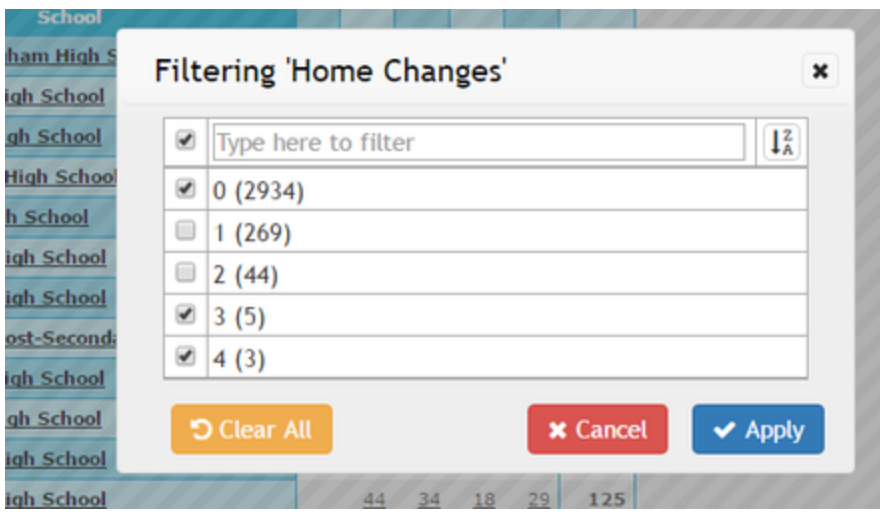

The Rows section is where your columns should be placed that you want to be broken down on the left side of the grid. If you add multiple columns, each column will further break down the column above it.

The Columns section is where your columns should be placed that you want to be broken down on the top of the grid. If you add multiple columns, each column will further break down the column to the left of it.

#### **Measures**

You can swap between different measures on the ad hoc if the person that set it up added more than one. This is used in combination with the Function (described below) to aggregate the data in the middle of the grid. You can select multiple measures at the same time, but the grid will only use as many as it needs for the Function you have selected.

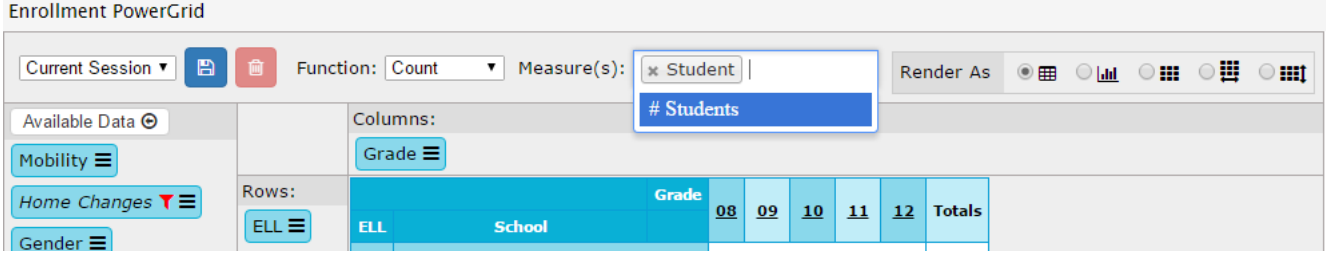

### Function

The function dropdown lets you control how data in the grid is aggregated. Certain functions might need multiple measures in order to be calculated. You'll want to be sure you're using a Function that makes sense with whatever measure you're working with. For example, if you're working with student counts you'll most likely want to use Sum, but if you're working with percentages or scores you would most likely want Average.

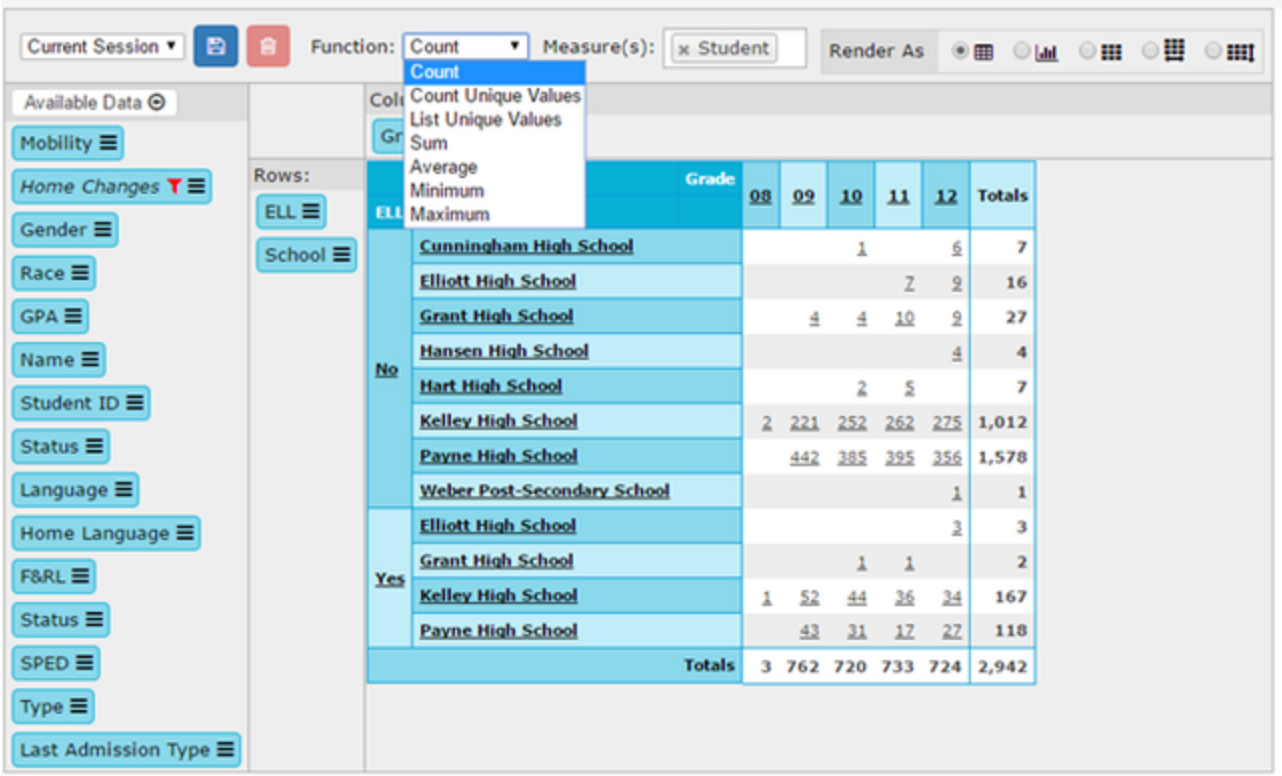

#### **Functions**

mvimisti viistäm

**Count:** Counts the values in the cell. If counting students each occurrence will count as one. One student with four occurrences will count as four.

**Count** Unique Values: Counts the unique occurrence of values. If counting student each student will be counted once even if multiple occurrences are present

**List of Unique Values:** We show the unique values present in the cell. If counting students it will show the student IDs

**Sum:** Totals the measurement. If counting absence days it will total the number of absences. Watch out for summing measures that should not be summed. For example students is a measurement that summing may be incorrect.

**Average:** Gets the average value. When looking at absensces it would show the average number of absences

**Minimum:** Returns the lowest value.

**Maximum:** Returns the highest value.

#### Render As

The render as allows you to add extra visual information to the grid. This should help you distinguish outliers or patterns in the data. Hovering over each icon will give you the name of each type of render mode.

The default render as is  $\overline{\mathbf{H}}$  "table", which is just the plain grid.

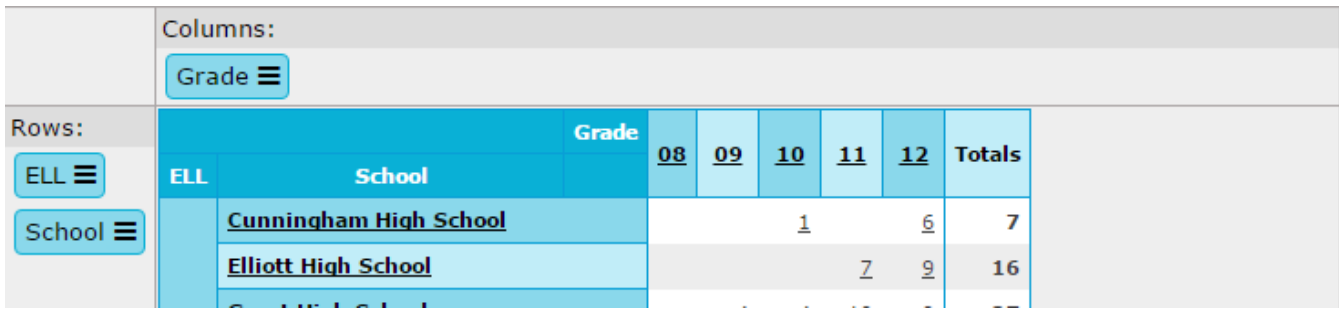

The render as we are table barchart" is a combination between a table and a bar graph. A bar will be added to each grid section showing roughly what percentage that particular piece of data makes up out of the total amount in that row. This is similar to the "row heatmap".

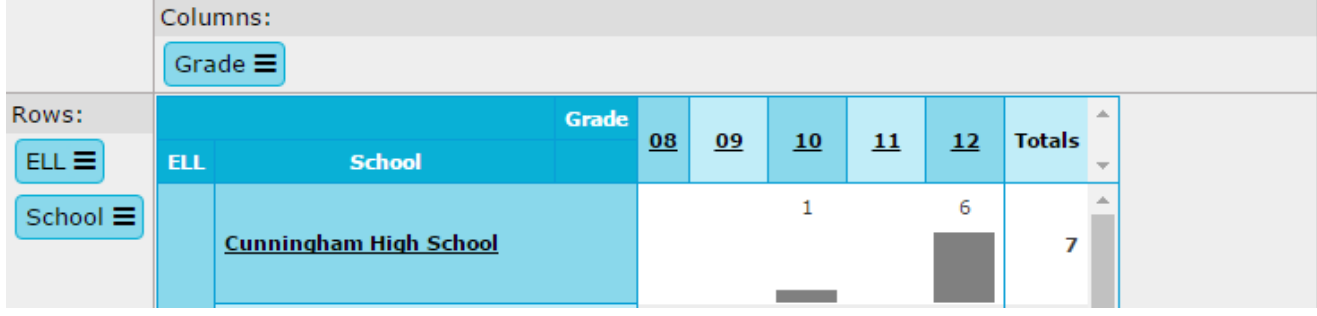

The render as **THU** "heatmap" will apply a shade of red to the background of each grid cell. This represents what percentage that particular piece of data makes up out of the entire grid. The darker the red, the larger the percentage of the total that the cell is of the total.

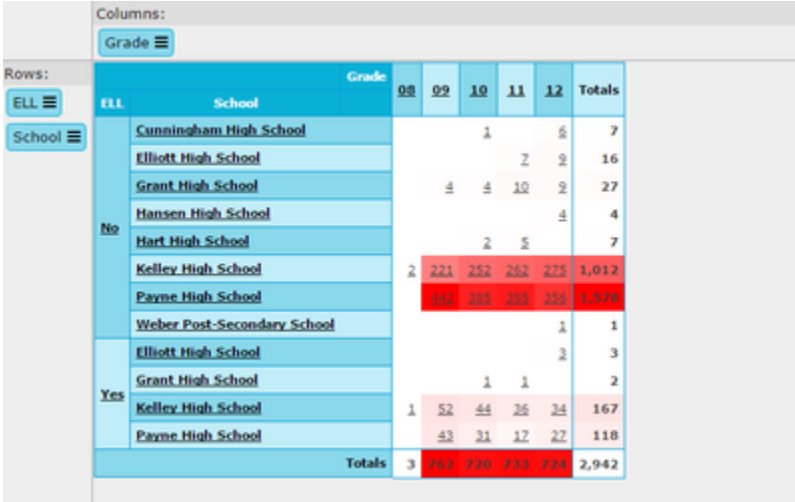

The render as  $\bullet$   $\blacksquare$  "row heatmap" is the same as the render as heatmap, except instead of being the percentage of the entire grid, it's the percentage of that particular row of data.

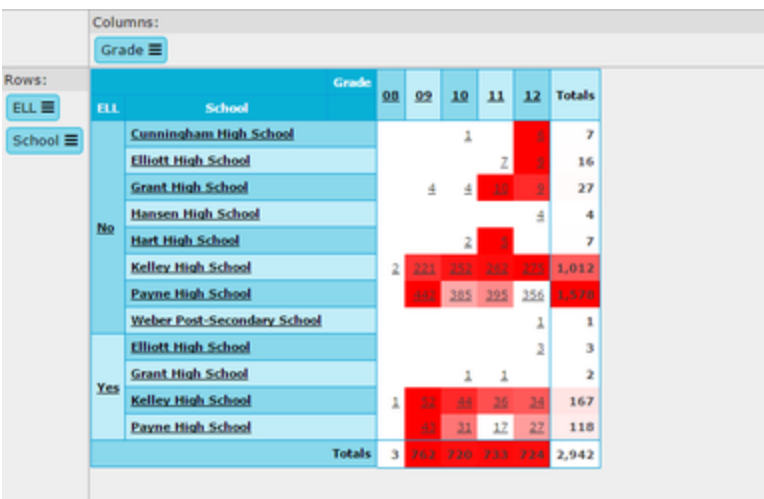

The render as **III** "column heatmap" is the same as the row heatmap, except it's the percentage of that particular column of data.

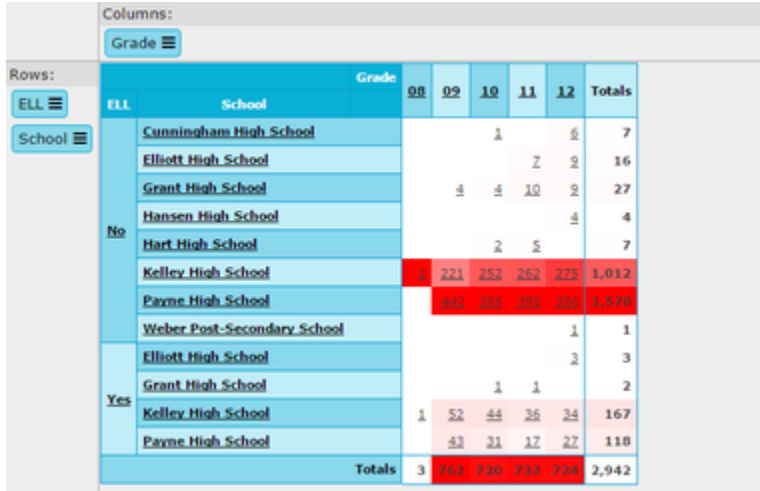

## Crosstab Configurations

If you believe the current setup of your crosstab is something you'll want to revisit later, you can save it. This will save all the settings you have selected currently, except for any data you've filtered from a column. This configuration will only be visible to you.

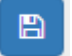

To save a particular configuration, click the blue save icon in the top left corner of the crosstab. You'll just have to provide a name.

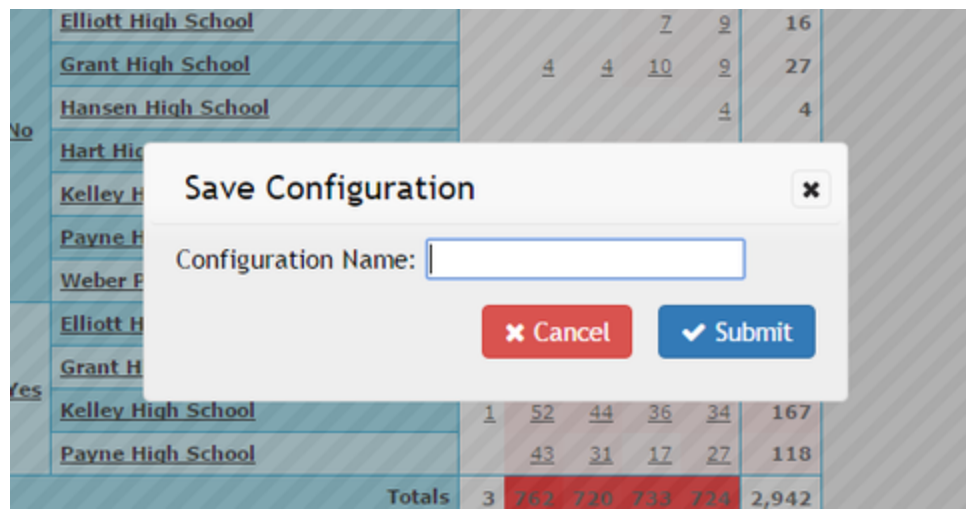

You can delete a particular configuration by selecting it from the dropdown in the top left corner, then clicking the red trash can icon to the right of the save button.

There's two system configurations that will always appear in the dropdown.

"Current Session" configuration will be shown when you've been making changes to the settings. It contains the most recent settings changes you have made. It will persist for up to 30 minutes, and will persist through page reloads. So if you navigate to elsewhere to the dashboard and later return to this metric, it will automatically swap back to "Current Session" and have the same settings you had before navigating away.

"Default" is the configuration that the creator of this metric set. You won't be able to override this, and this is what the metric will initially load as for you unless you have a "Current Session" one available.

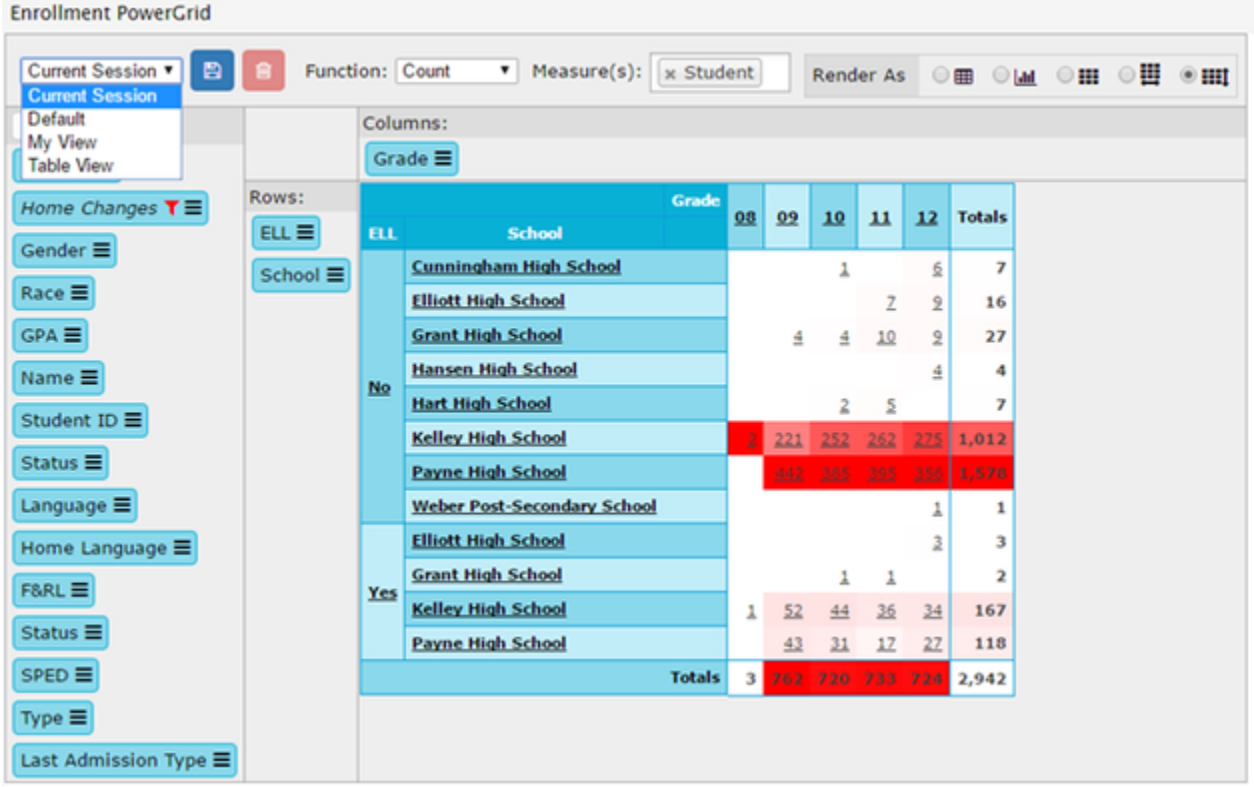